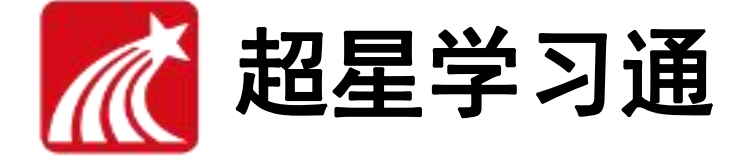

# 学习是一种信仰

(学生版)

目录

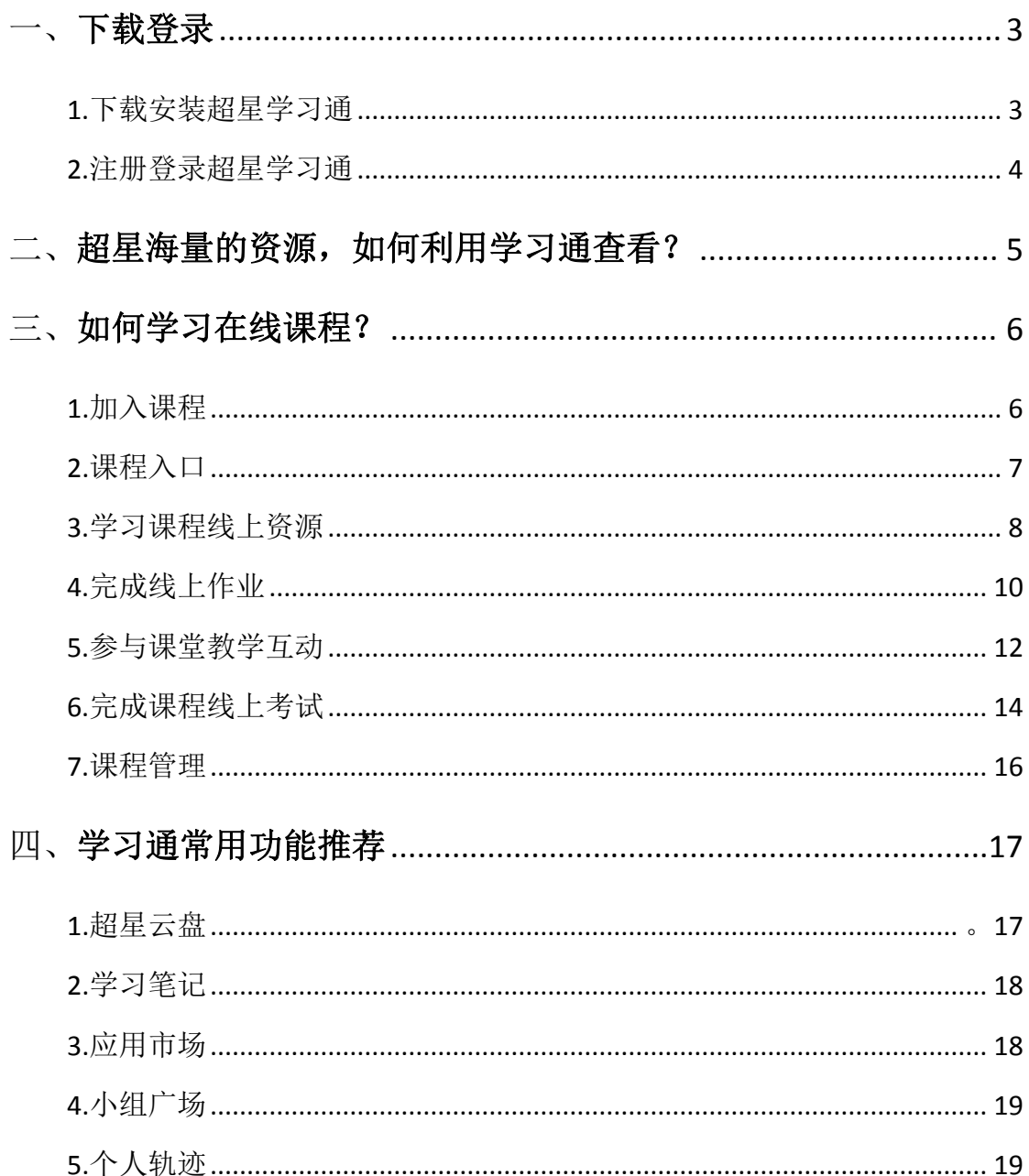

# <span id="page-2-0"></span>一、下载登录

### <span id="page-2-1"></span>1.下载安装超星学习通

目前,超星学习通支持 Android 和 iOS 两大移动操作系统。下载安装超星学 习通前,请确定您的设备符合系统要求。

可以通过以下途径下载安装超星学习通:

(1) 扫描下面的二维码, 转到对应链接下载 App 并安装(如用微信扫描二维码 请选择在浏览器打开)。

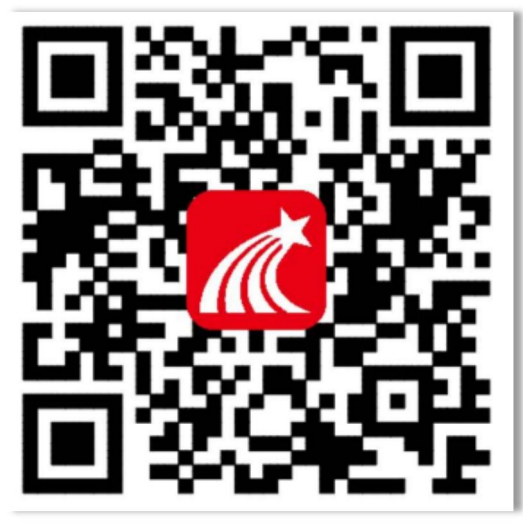

(2) 移动设备浏览器访问链接: <http://app.chaoxing.com/>, 下载并安装 App。 (3)应用市场搜索"学习通",下载并安装。

【注意】Android 系统用户通过(2) (3) 两种方式下载安装时若提示"未知应 用来源",请确认继续安装;iOS 系统用户安装时若提示"未受信任的企业:级开 发者",请进入设置-通用-描述文件,选择信任 Beijing Shiji Chaoxing Information Technology Development Co., Ltd.。

# <span id="page-3-0"></span>2.注册登录超星学习通

#### (1)注册

打开安装好的学习通 App,可以看到如下图左的页面,点击"新用户注册", 输入手机号,获取验证码,设置登录密码。

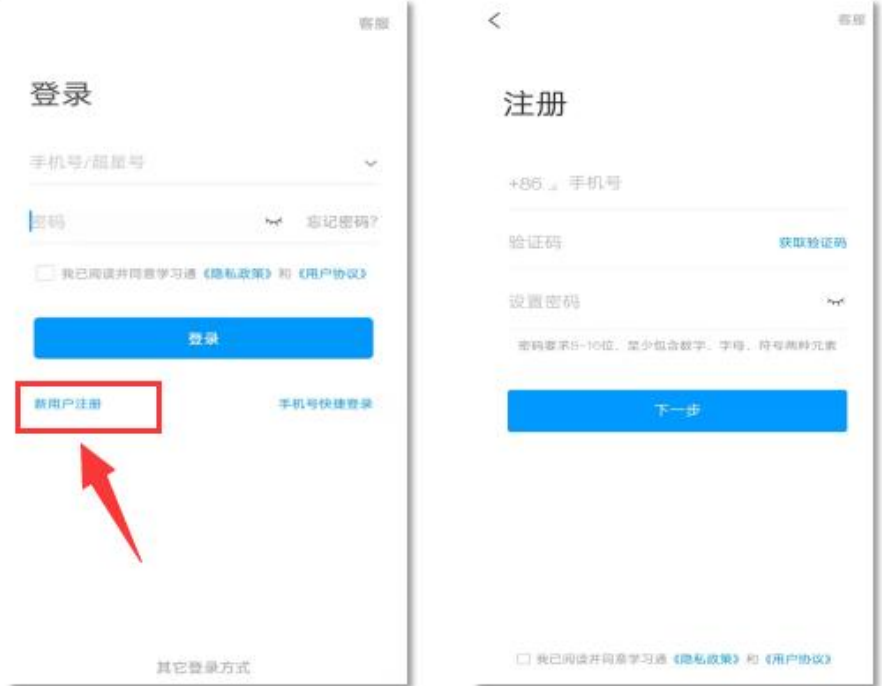

#### (**2**)绑定单位信息

获取验证码后,填写学校名称,绑定学号即可。

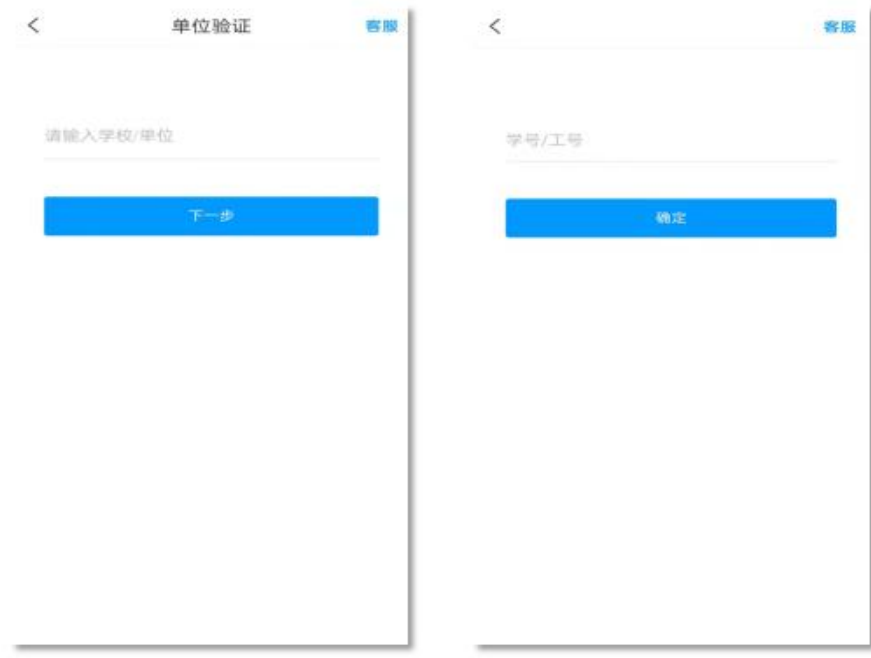

# <span id="page-4-0"></span>二、超星海量的资源,如何利用学习通查看?

超星学习通为学生们提供了大量的优质阅读资源,您只要将它们收藏就可以 在随时进行阅读浏览。

#### 方法一:首页搜索框

可以搜索所有与关键字词相关的内容,包括小组、词条、专题、学术趋势、 期刊导航、学术期刊、教学资源和学术视频等。

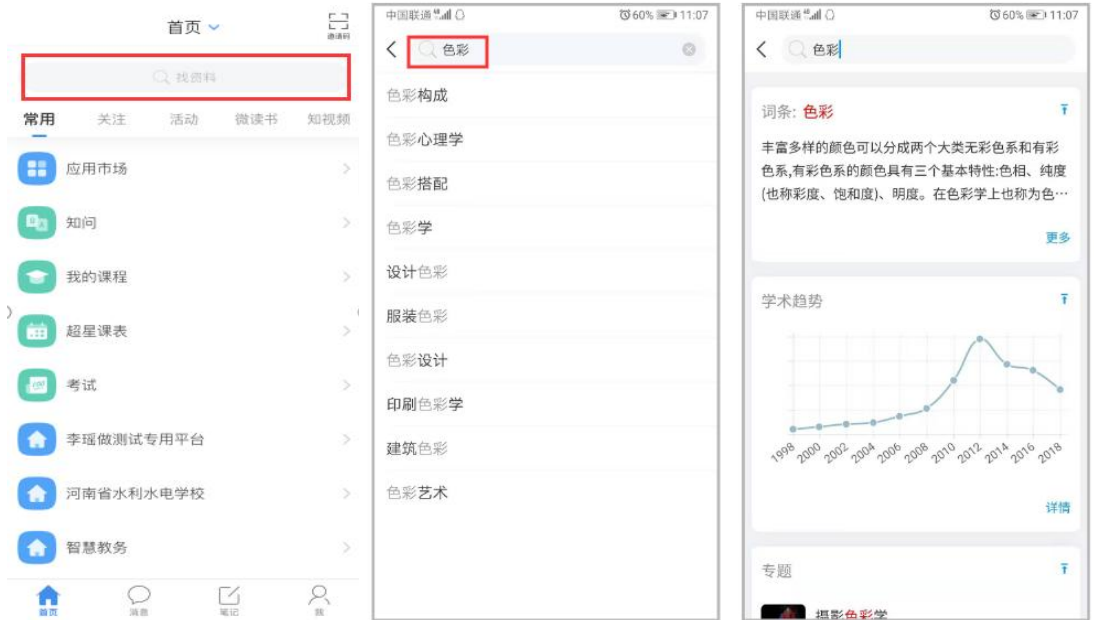

#### 方法二:首页**"**移动图书馆**"**

在首页应用市场--移动图书馆中选择要搜索的资源类型,输入关键词即可。

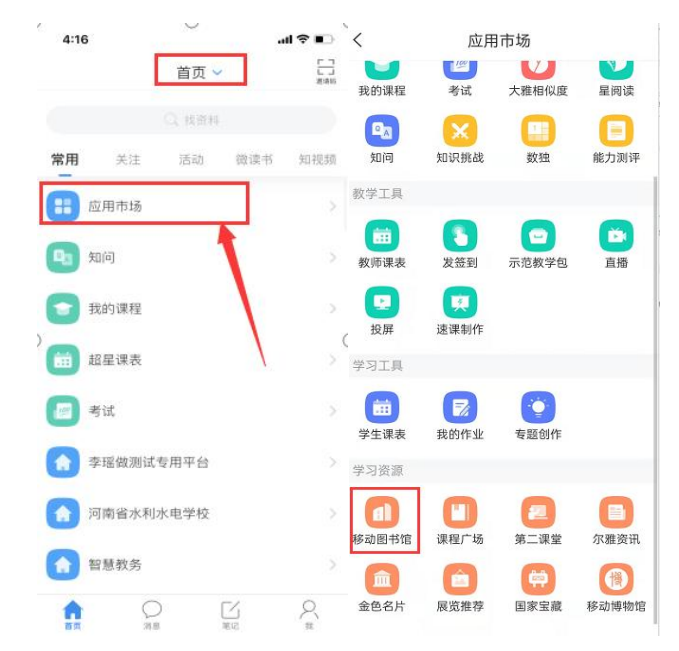

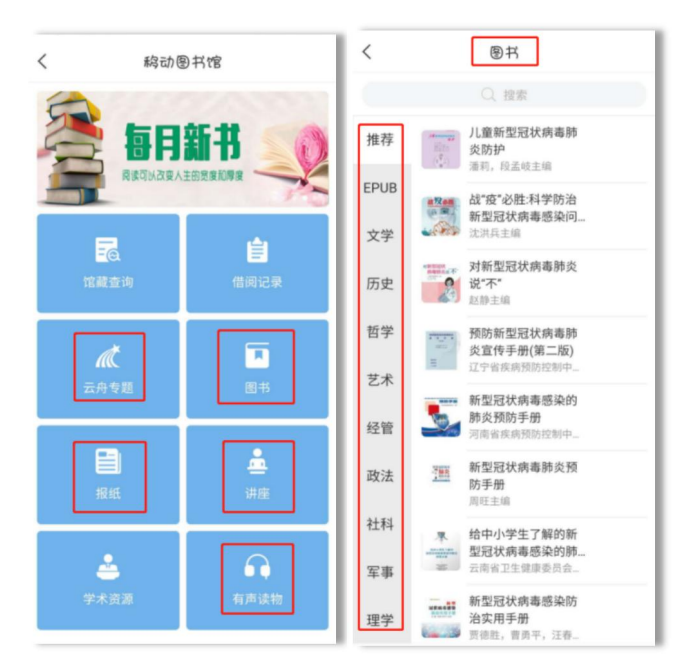

通过以上两种方法搜索、收藏的资源,可以在"我"——"云盘"——"收藏" 中查看。

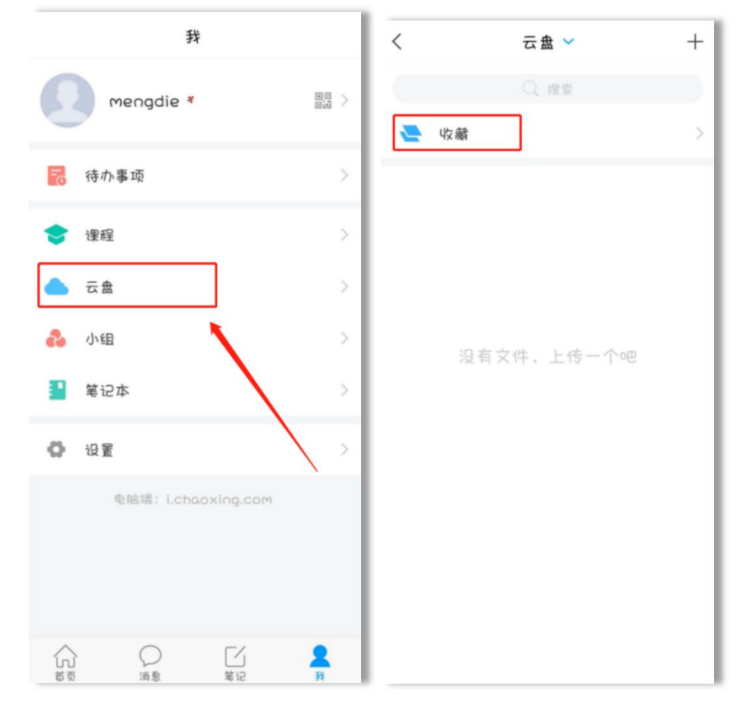

# <span id="page-5-0"></span>三、如何学习在线课程?

学习采取任务点驱动式学习,在线可以完成课程的内容学习,师生互动、作 业、考试、资料的扩展学习、讨论等。在首页显示我的课程,采用任务点驱动式 学习。

### <span id="page-5-1"></span>1.加入课程

加入课程学习有两种方式:

方式一:学习通首页点击右上角"邀请码"图标可以扫码或输入邀请码加入对 应班级。

方式二:授课教师直接把学生加入班级里,学生这边不用加入,可以直接通 过课程入口, 学习课程。

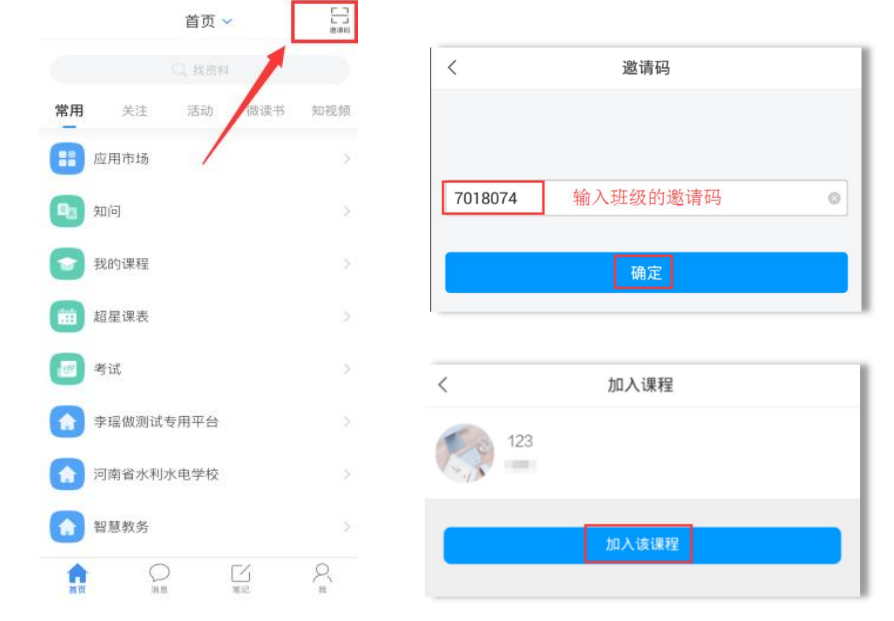

### <span id="page-6-0"></span>2.课程入口

学习通 APP 提供两个课程入口, 学生可以直接讲入课程页面。在"首页" 一"我的课程",或者"我"点击"课程",您就能看到您的课程列表。若两 个课程信息完全一致的课程,课程上标有"教"字的是您作为助教的课程,不带 教字的是学习的课程。

<span id="page-6-1"></span>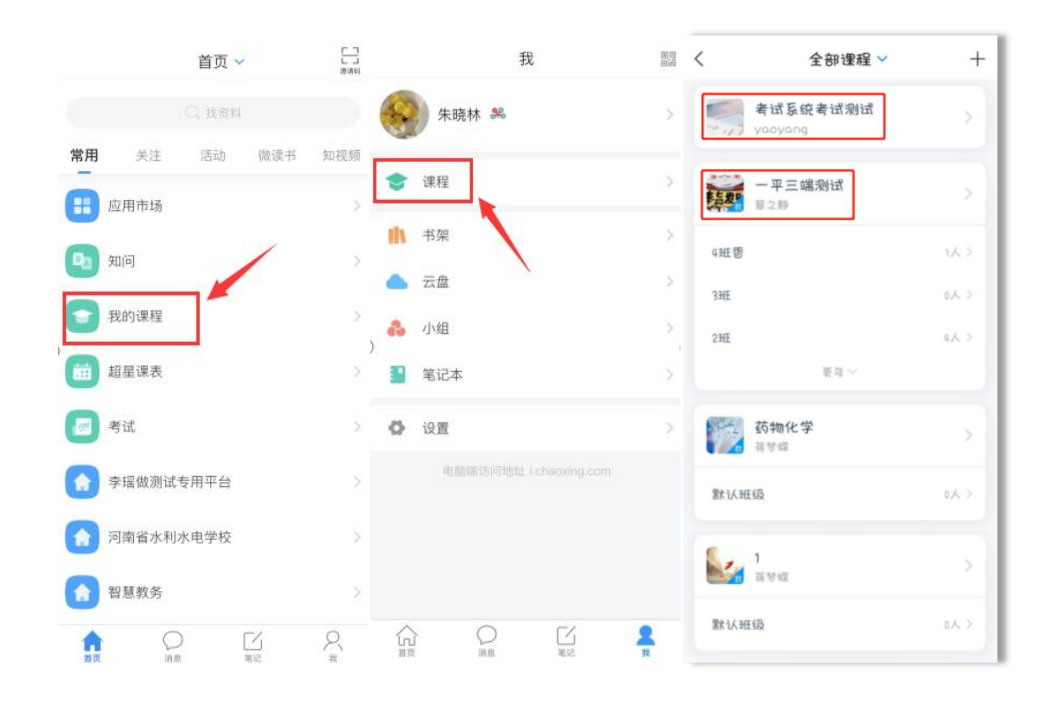

### 3.学习课程线上资源

#### (**1**)课程内容学习

点击课程,进入课程学习页面,课程整体分为三个模块:任务、章节、更多。 课程的线上资源在章节里查看。章节是课程的目录,橙色的数字 表示课程的 任务数点,学习时点击相应的章节进入学习页面。内容若分开的,点击上方标签

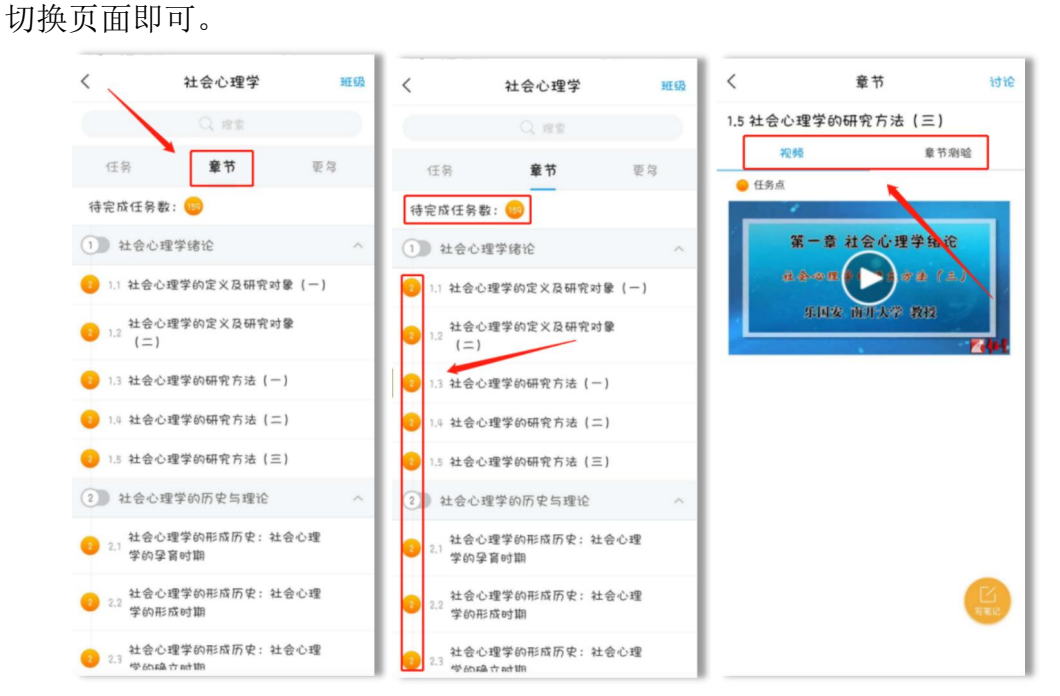

学习完后,任务点将变成绿色。在学习过程中,可以写学习笔记。

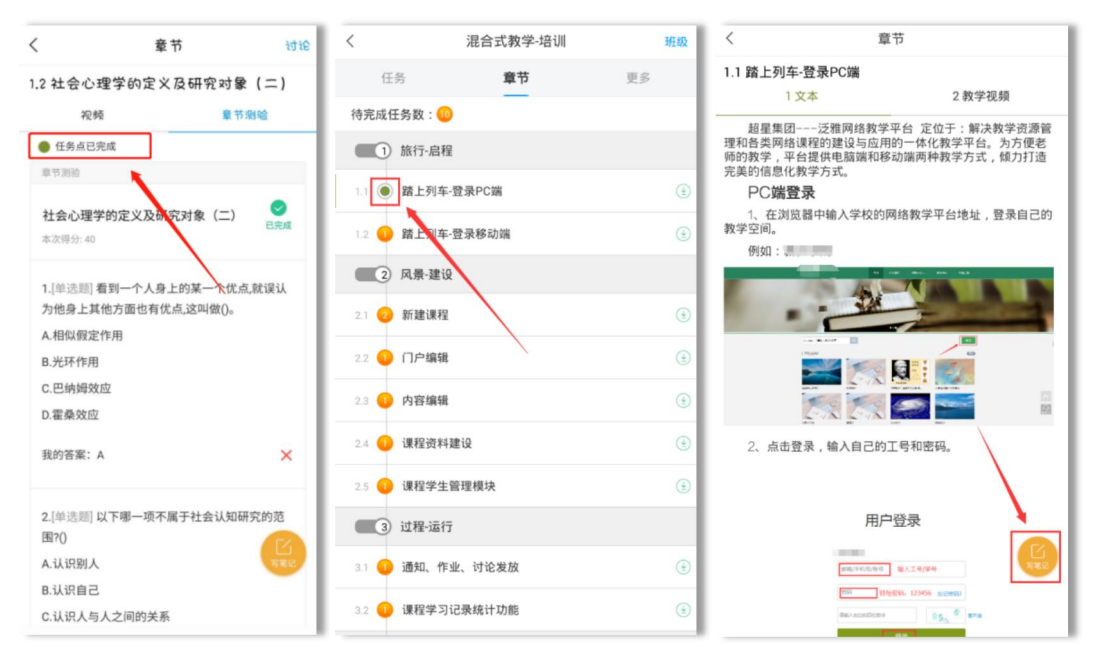

#### (**2**)课程资料学习

点击"更多"进入此模块,教师上传与课程相关的资料,点击资料即可查看。

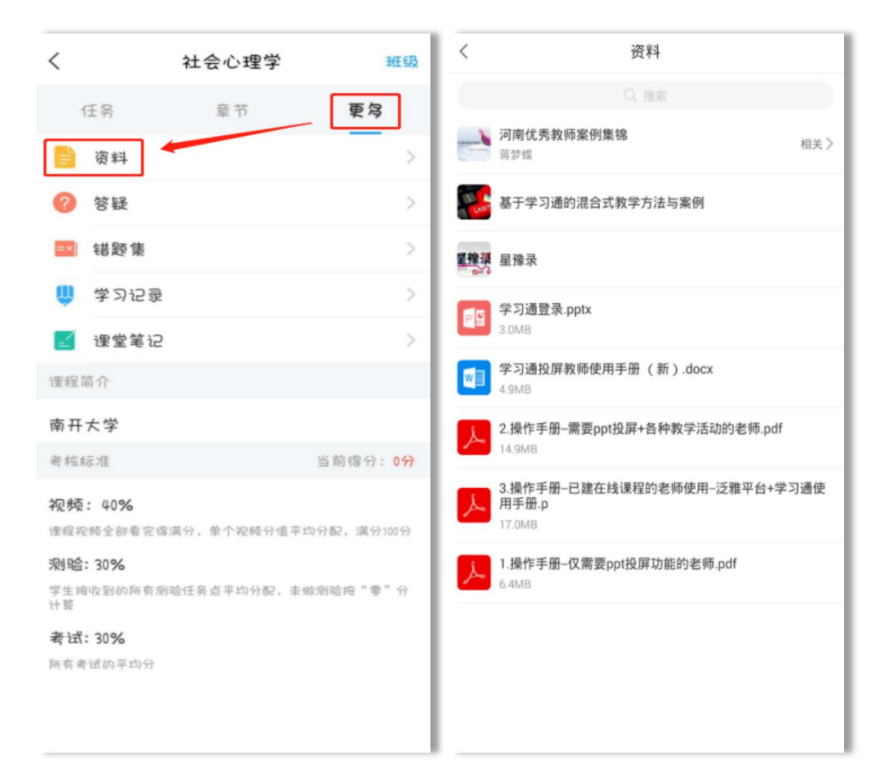

#### (**3**)阅读课程通知公告

点击"消息"按钮,学习通上的消息会在此模块显示,留意课程发送的通知, 及时阅读,同时可以发送给班级的学生。

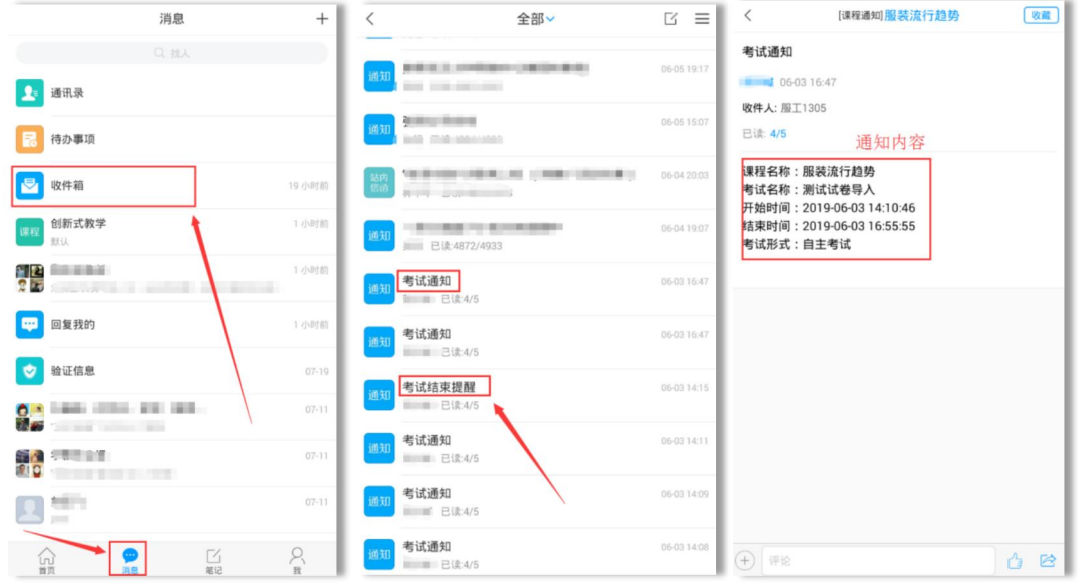

# <span id="page-9-0"></span>4.完成线上作业

#### (**1**)查看作业

点击"任务"查看教师发放的作业(老师发送作业后,系统会发送消息通知, 提醒学生完成作业)。点击作业,进入在线答题。

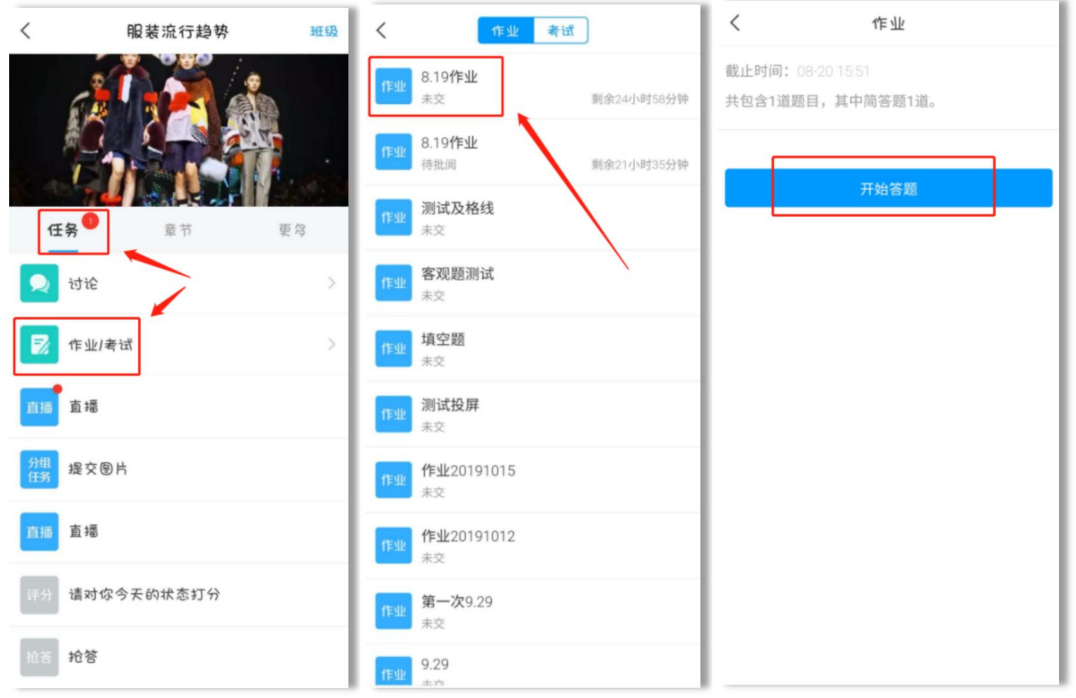

#### (**2**)提交作业

作业题型会在作业里说明,学生可根据题型和作答要求完成。

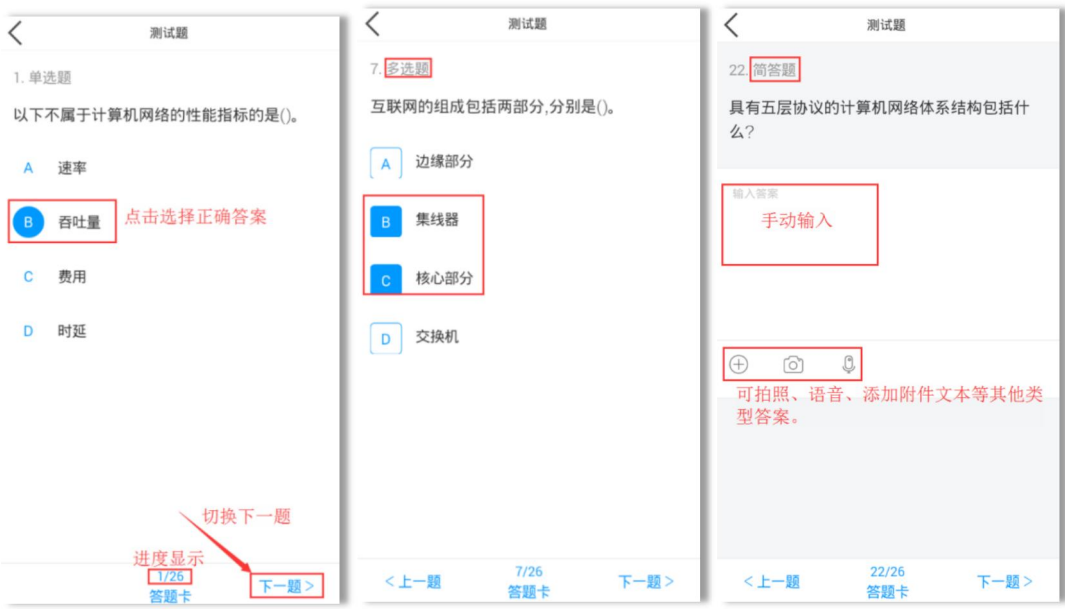

作业完成后,点击"答题卡"查看,确保所有题已完成,然后点击"提交" 按钮,完成作业在线提交。答题过程中,系统自动保存答题记录,退出进入之前 答题记录依然存在,可继续答题。

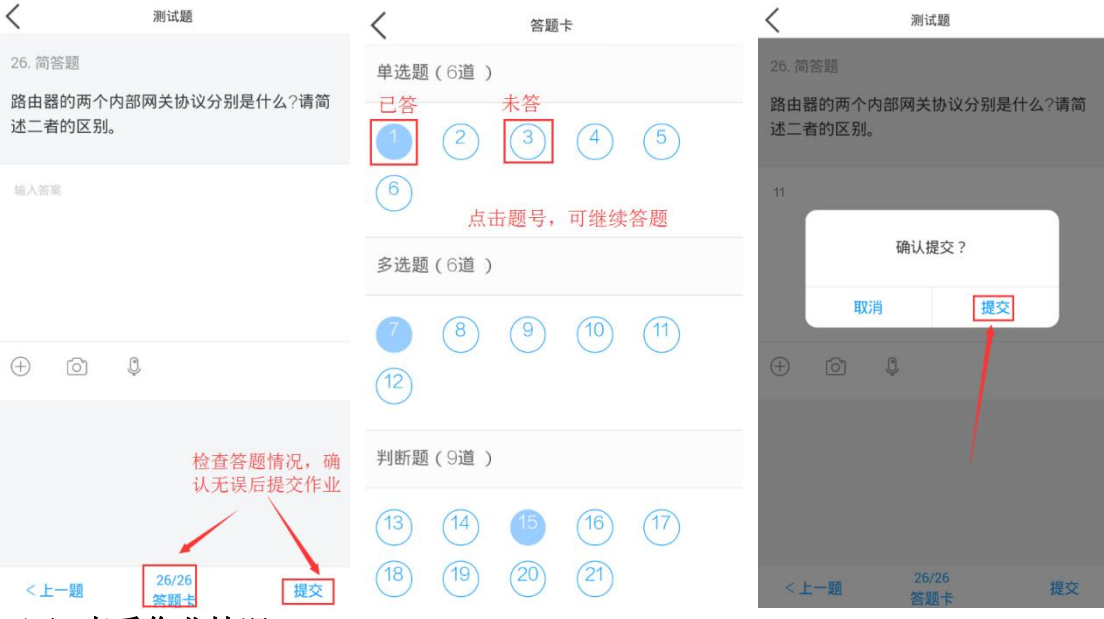

#### (**3**)查看作业情况

作业提交后,任务里的作业状态为"待批阅",等教师批阅后,方可查看本 次作业得分情况。

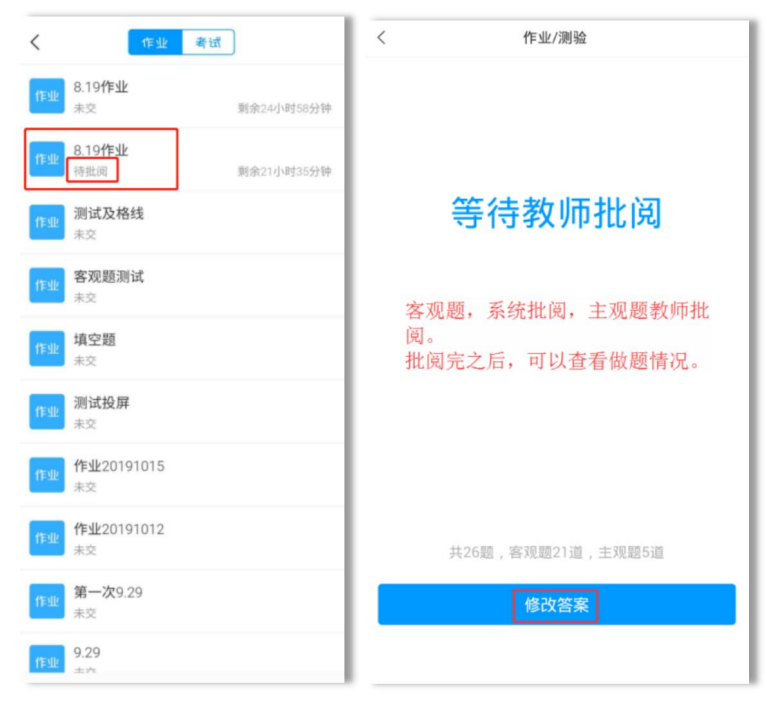

教师作业批阅后,作业状态为"已完成",可点击作业,查看具体得分情况。 同时查看主观题教师批阅结果及教师批语。

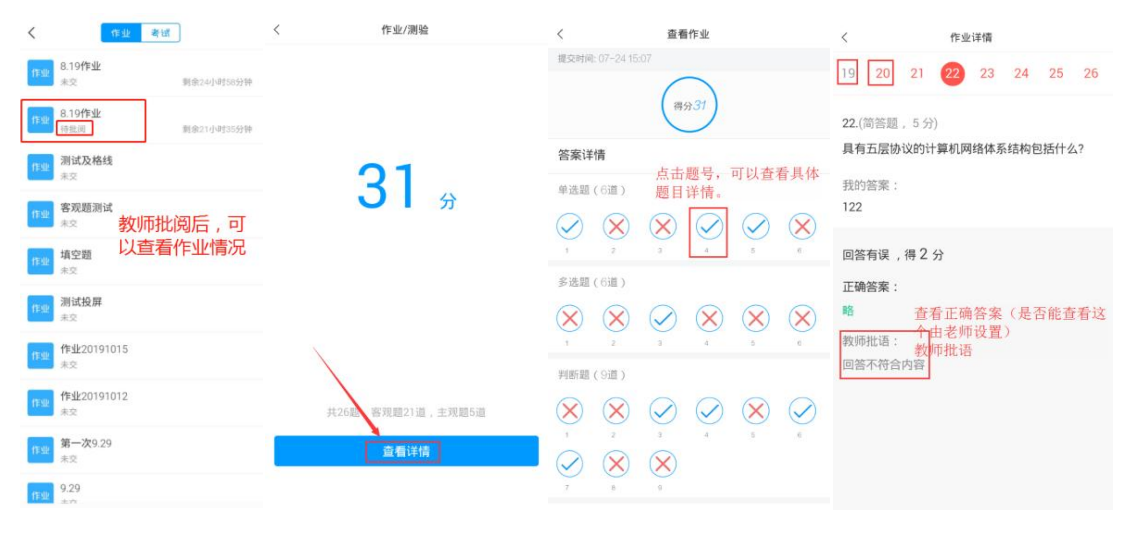

### <span id="page-11-0"></span>5.参与课堂教学互动

课堂上,教师使用学习通发送的教学互动活动,如课堂签到、讨论、问卷、 投票、测验等等,学生们可积极参与老师发起的互动活动。学生手机上会收到任 务通知,点击即可直接参与。教师发送的任务,也可在"任务"模块查看。

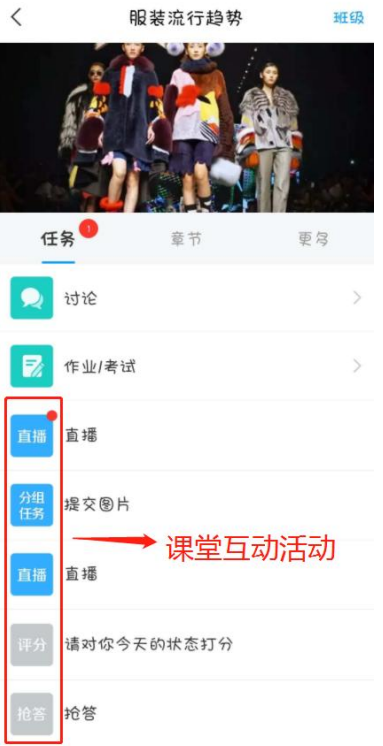

课堂签到:根据签到方式的不同,参与方式也不同,如手势签到,输入教师设置 的手势即为完成签到(规定时间内完成)。

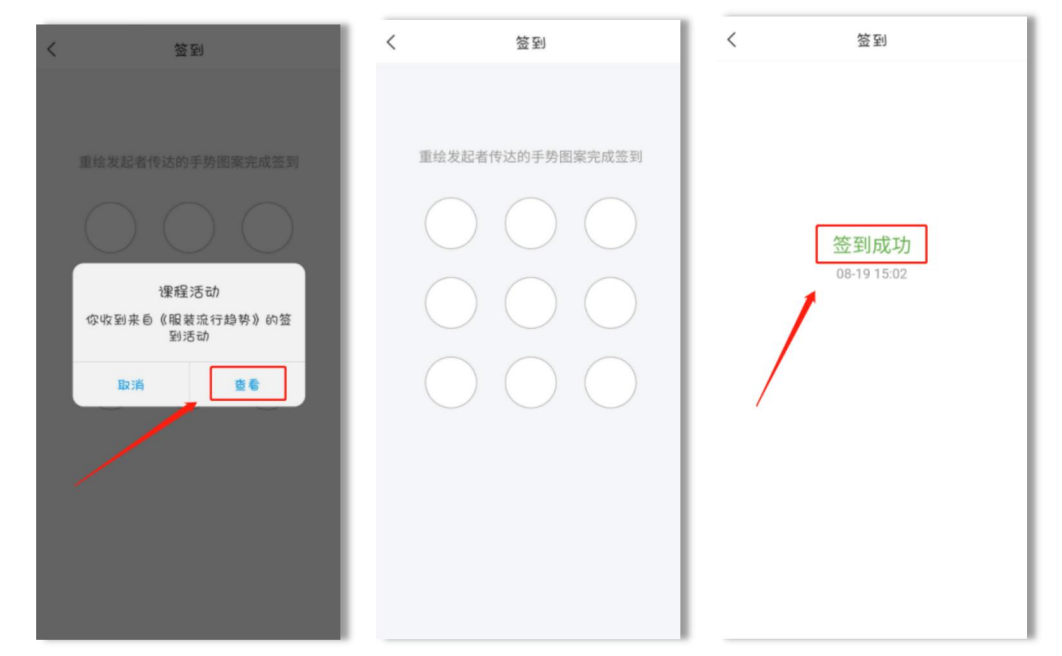

主题讨论:老师发送的讨论,在班级群聊中点开可直接回复内容。

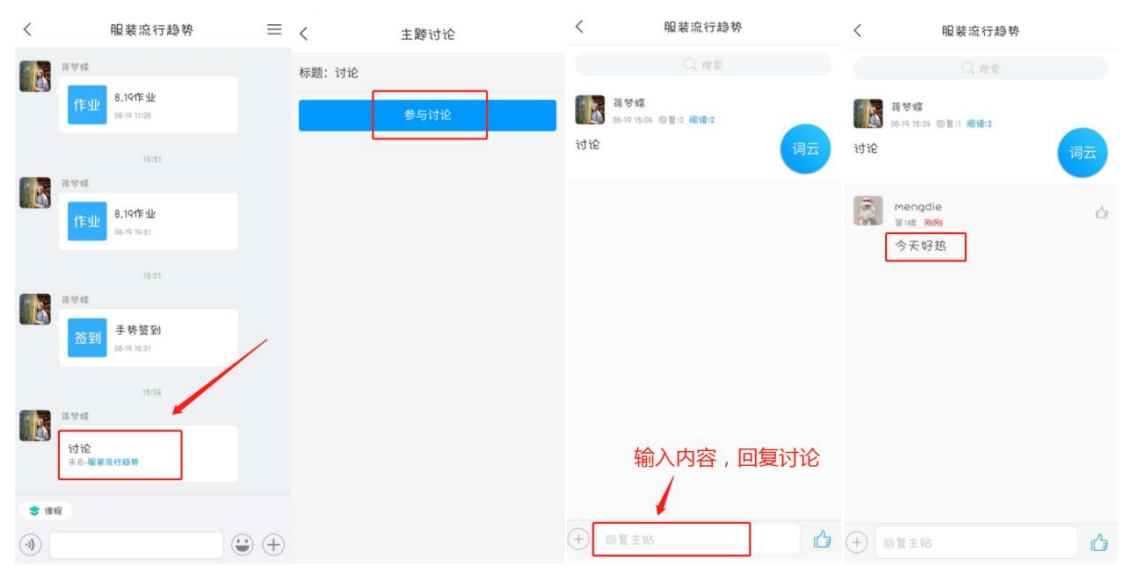

# <span id="page-13-0"></span>6.完成课程线上考试

点击"任务"查看教师发放的考试(老师发送考试后,系统会发送消息通知, 提醒学生完成考试)。点击考试,进入在线答题。考试前仔细阅读考试的信息, 如考试时间:指在这个时间段内都可以参加考试;考试有效期:指考试答题时间, 需在规定时间内完成。考试过程,注意把控时间。

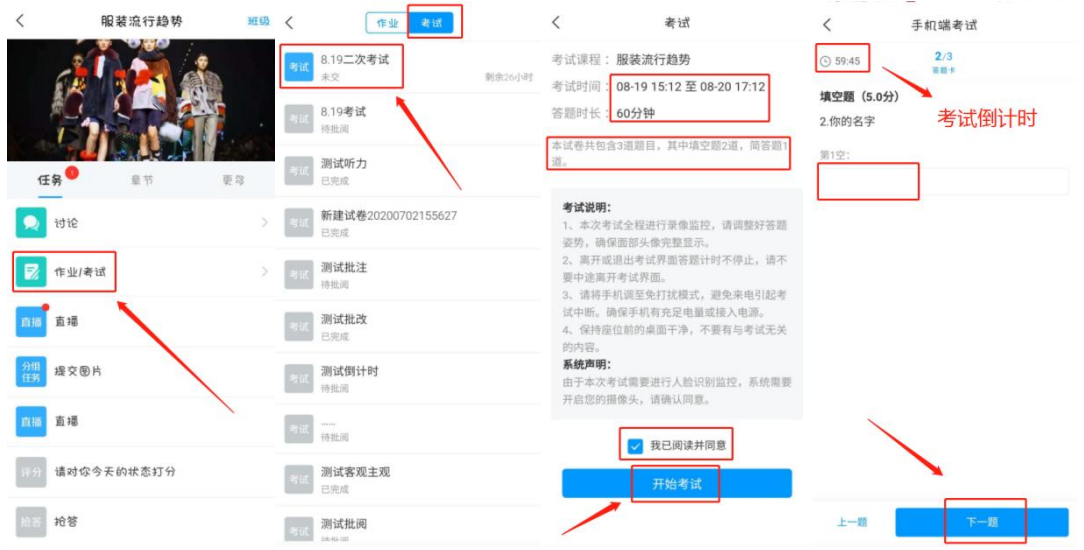

试卷完成,可以查看答题卡,看是否有没做的题,点击题号可以直接跳转到 该题继续作答。试卷完成,点击下一步,先复查再交卷。

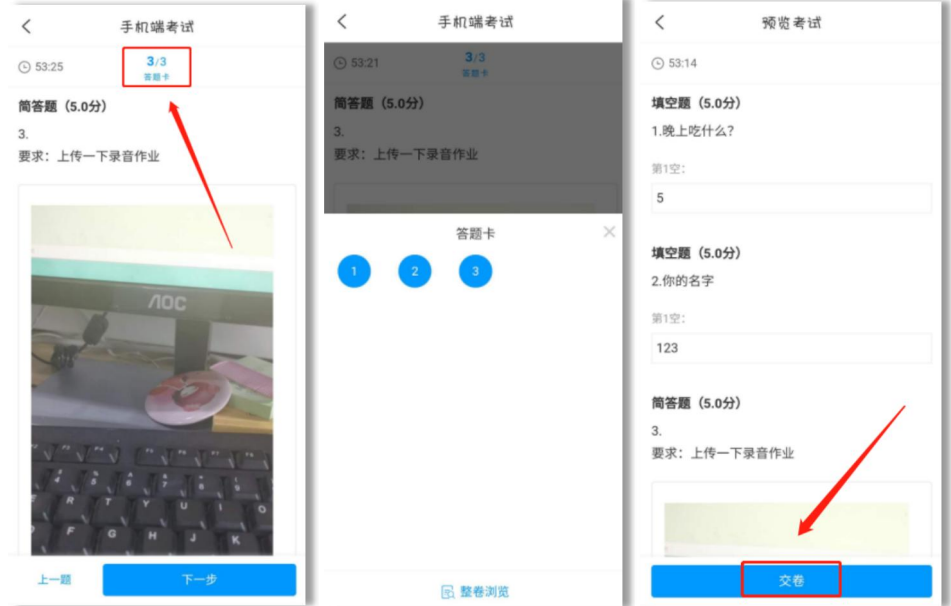

复查试卷过程中,再次浏览试卷,检查答案是否正确、试题是否遗漏未做, 确认无误后,点击交卷。交卷完成后,试卷状态为待批阅。客观题系统批阅,主 观题教师批阅。

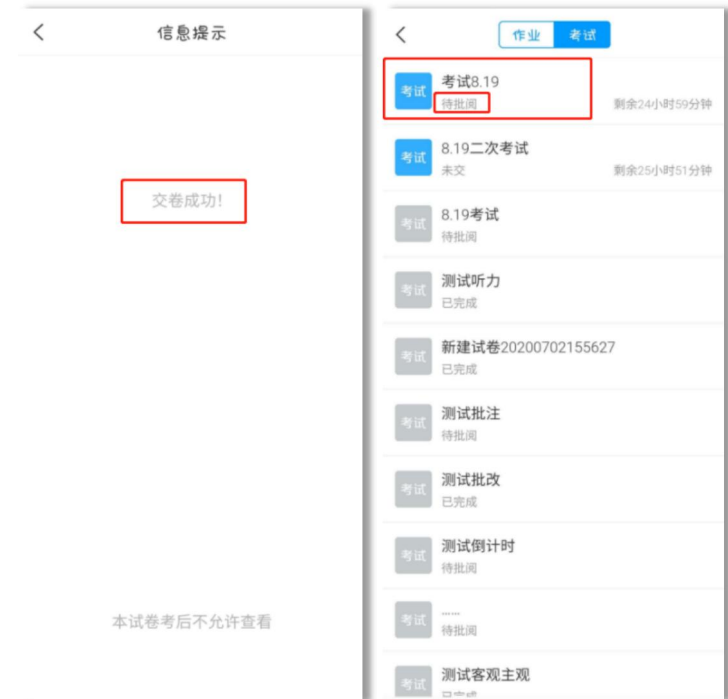

教师试卷批阅后,学生可以查看试卷得分情况(允许查看分数的情况下), 在"任务"页面,点击试卷,查看试卷详情和试卷分数。

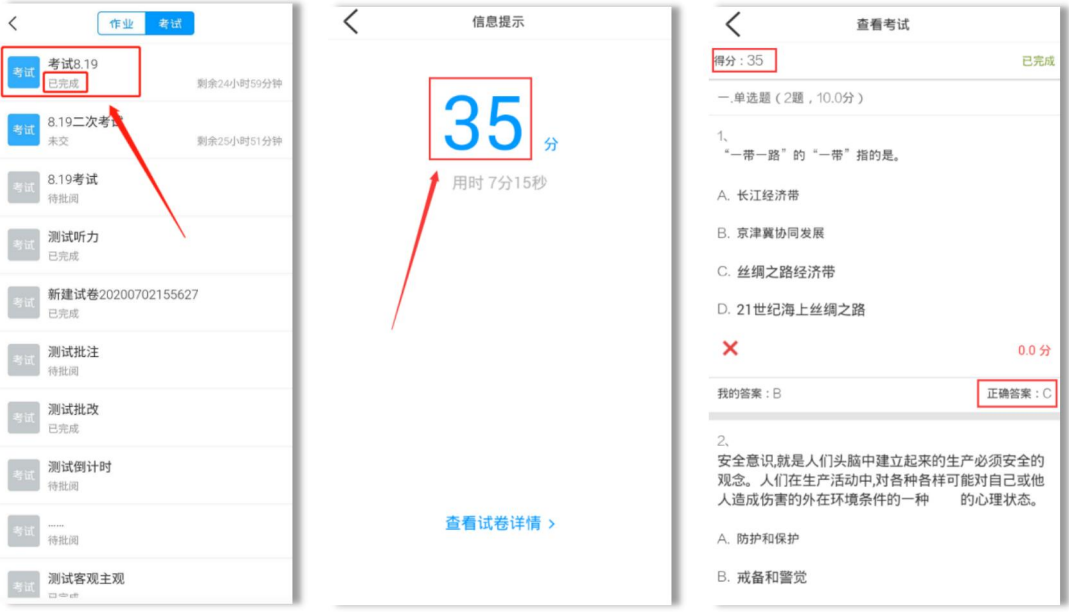

# <span id="page-15-0"></span>7.课程管理

#### (**1**)课程分类

在课程页面,对于学习的课程量非常多时,我们可以创建文件夹来对课程进 行分类。在课程页面,选择需要分类的课程,向左滑动,点击"移动"按钮,创建 文件夹后,选择需要放入的文件夹进行分类。

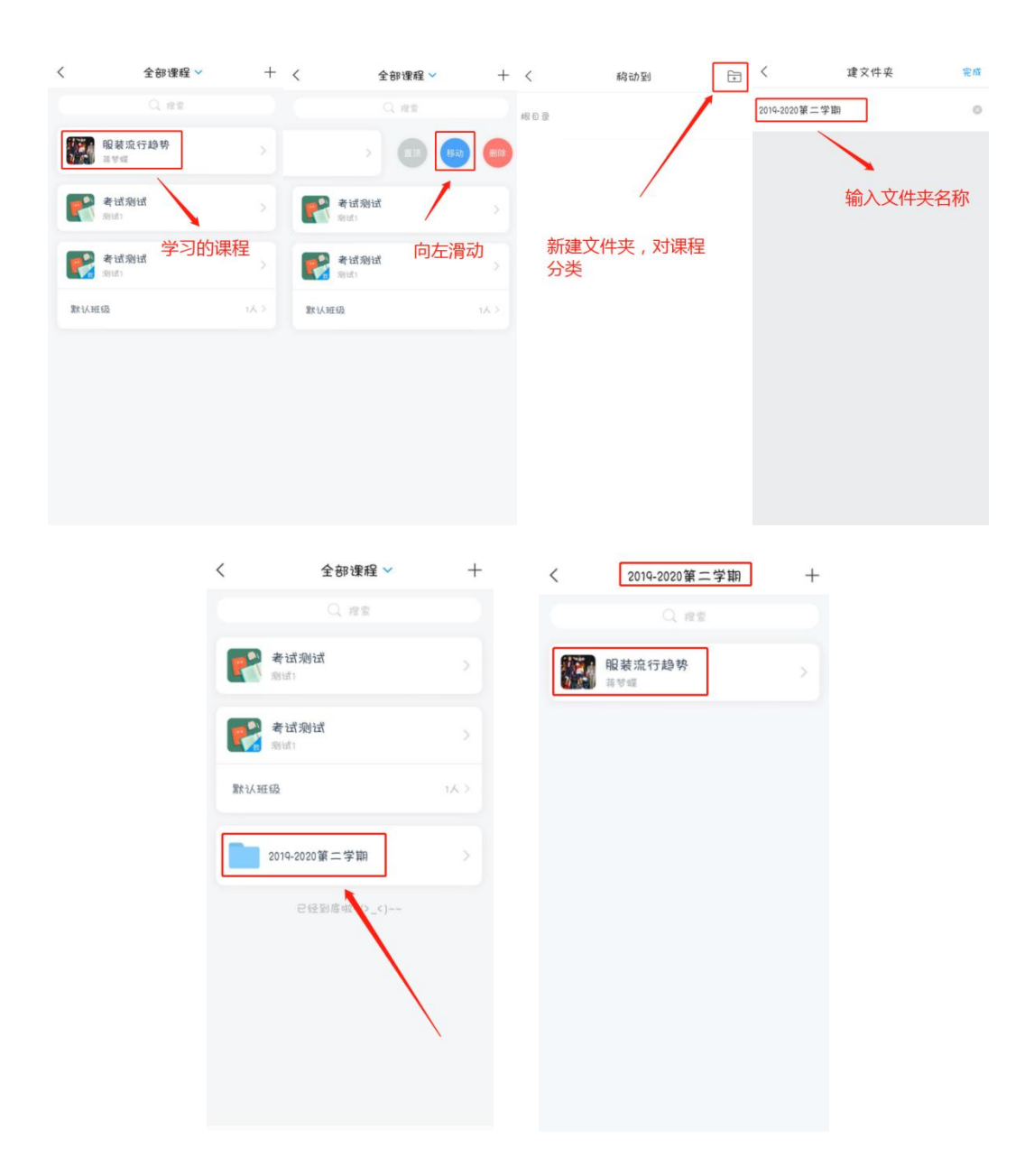

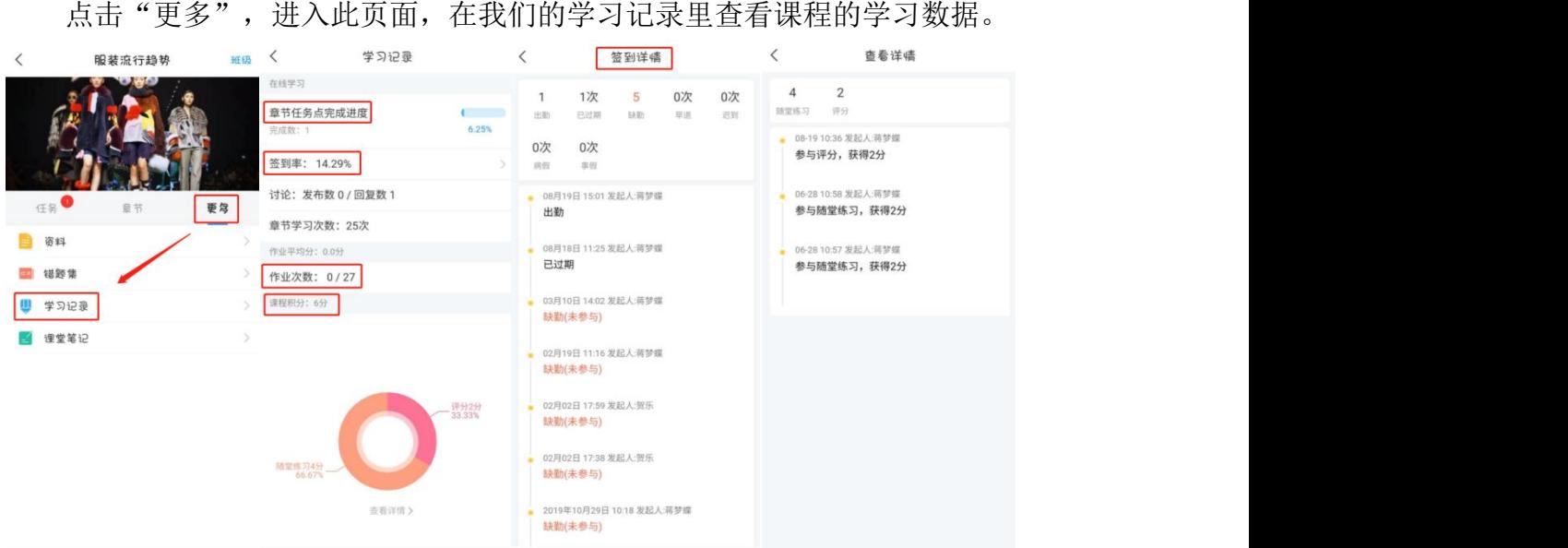

#### (**2**)学习数据查看

# <span id="page-16-0"></span>四、学习通常用功能推荐

# <span id="page-16-1"></span>1.超星云盘

学习通为每位学生提供一个 150G 大小的云盘, 在云盘中, 可以提前上传学 习资源、作业文档,在完成学习任务时,可以直接从云盘获取。

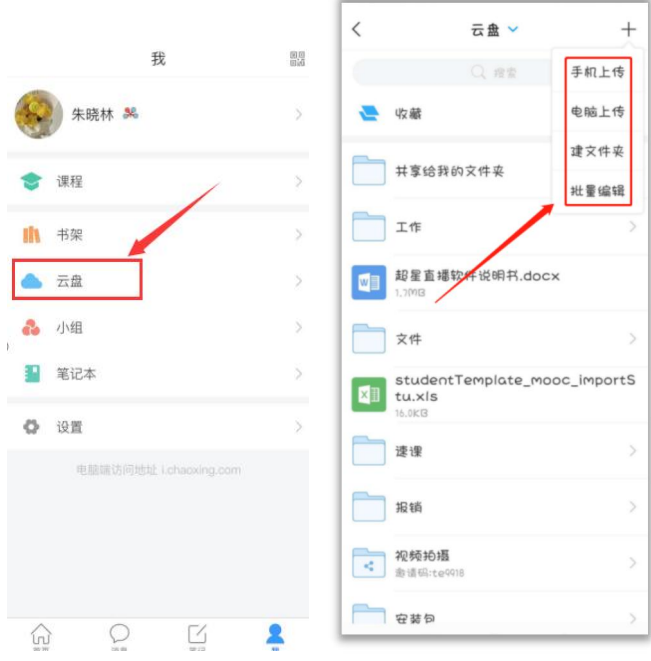

# <span id="page-17-0"></span>2.学习笔记

<span id="page-17-1"></span>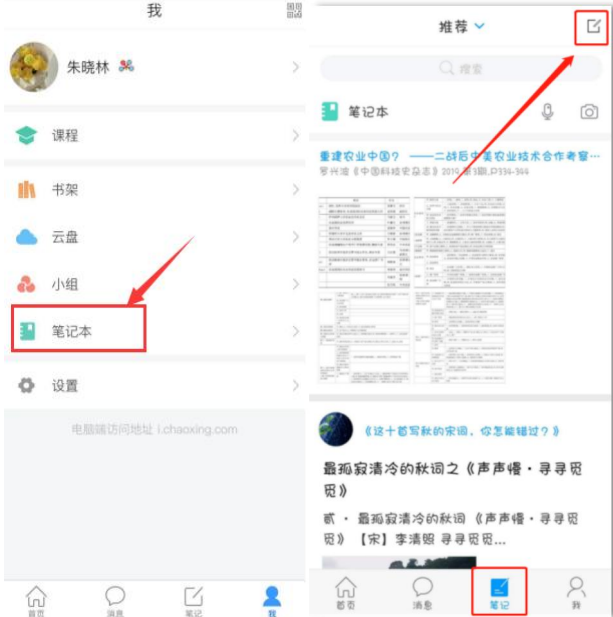

学习过程中,记录学习笔记,笔记可设置文件夹进行分类。

### 3.应用市场

学习通应用市场里有丰富的模块,可参与相应活动,包括找实习、找兼职, 上传简历,测评定位就业情况。

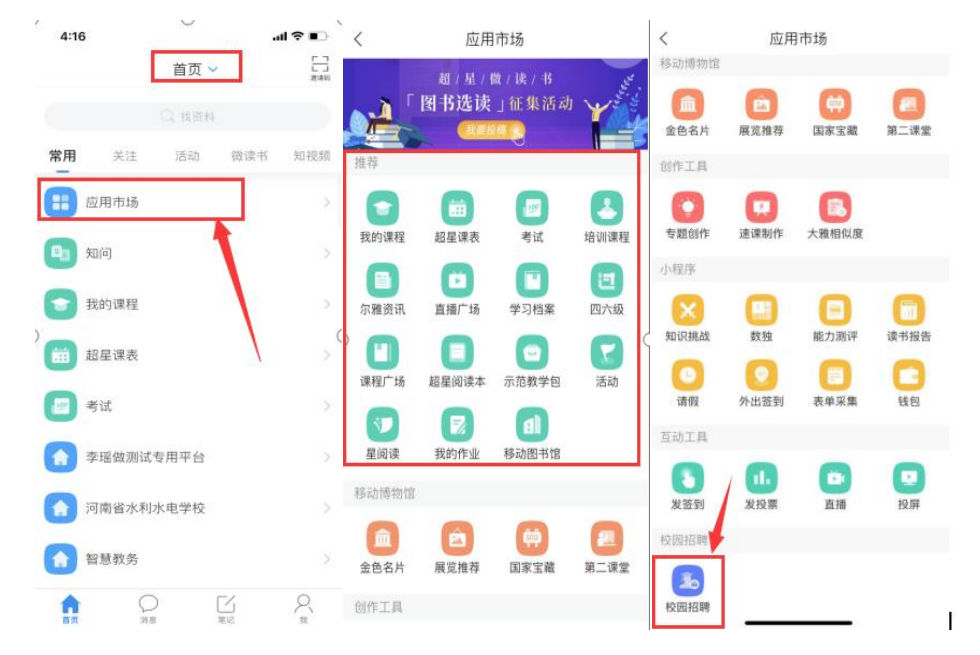

### <span id="page-18-0"></span>4.小组广场

基于内容的社交是超星学习通的鲜明特色,加入和创建小组、和小组成员传 播知识交流观点,真正实现快速的信息传播和共享交流。在【小组】选择感兴趣 小组加入,通过后即成为该组成员。

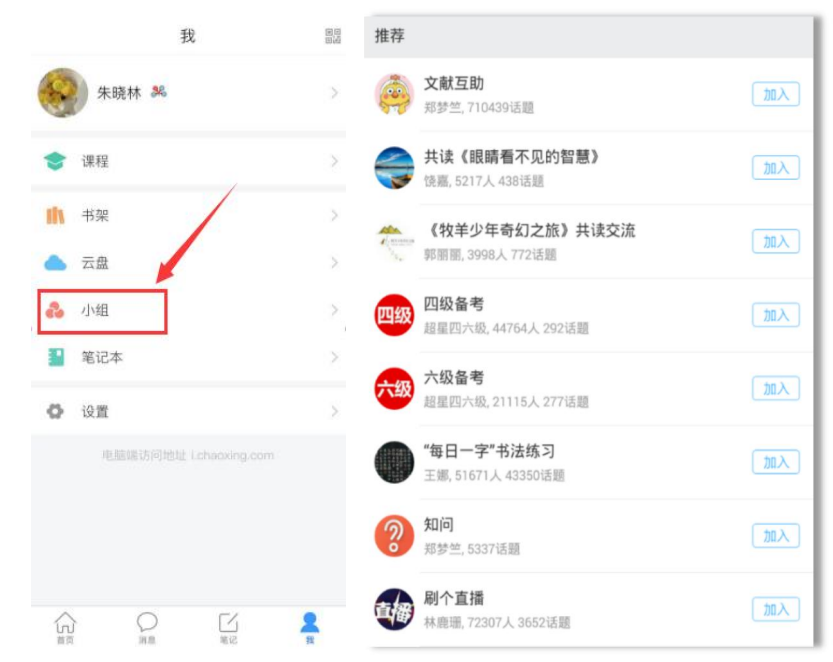

# <span id="page-18-1"></span>5.个人轨迹

日常使用数据,点击小花即可查看!

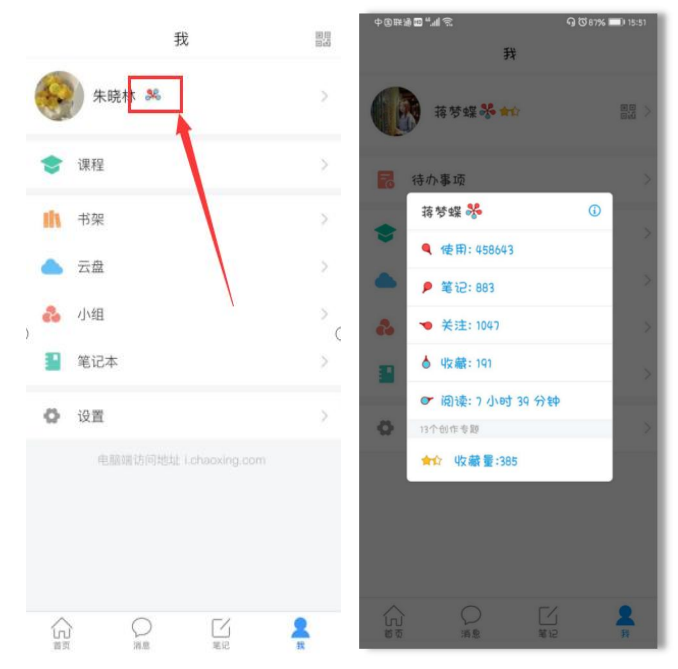